# **How to Access Your Transcript**

**Log in to the AERIES Student/Parent Portal:** http://parent.rocklinusd.org *(same for students and parents)*

## **Rocklin Unified School District**

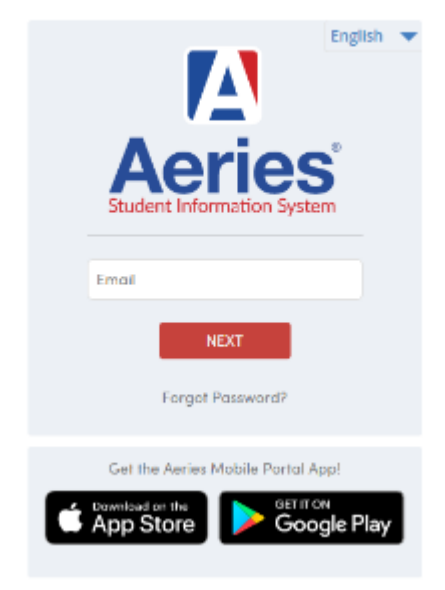

#### **Access your transcript: AERIES Web View:**

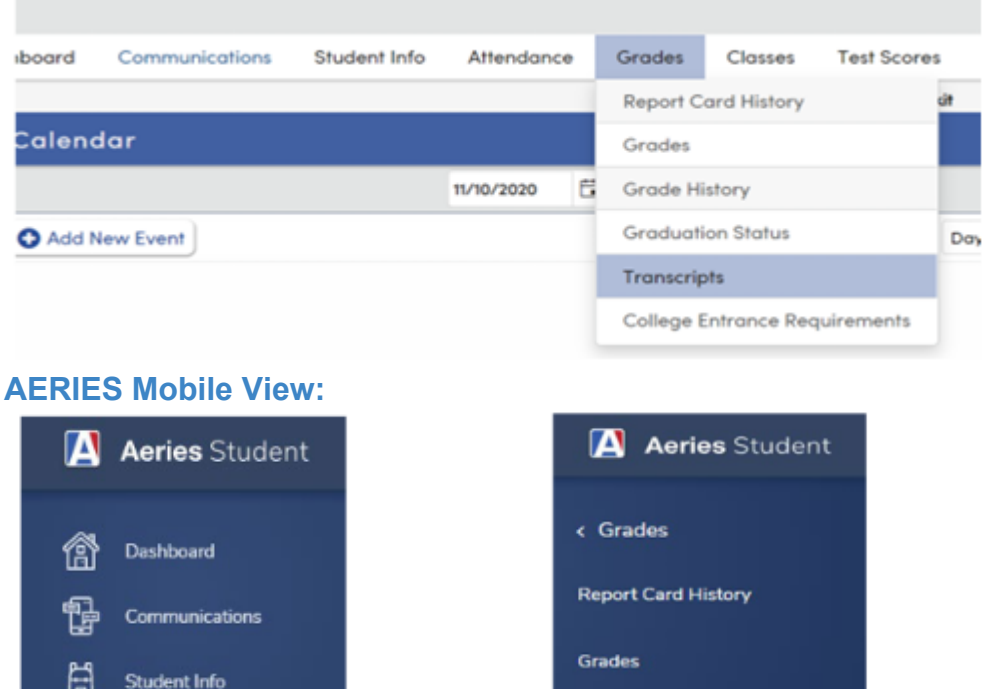

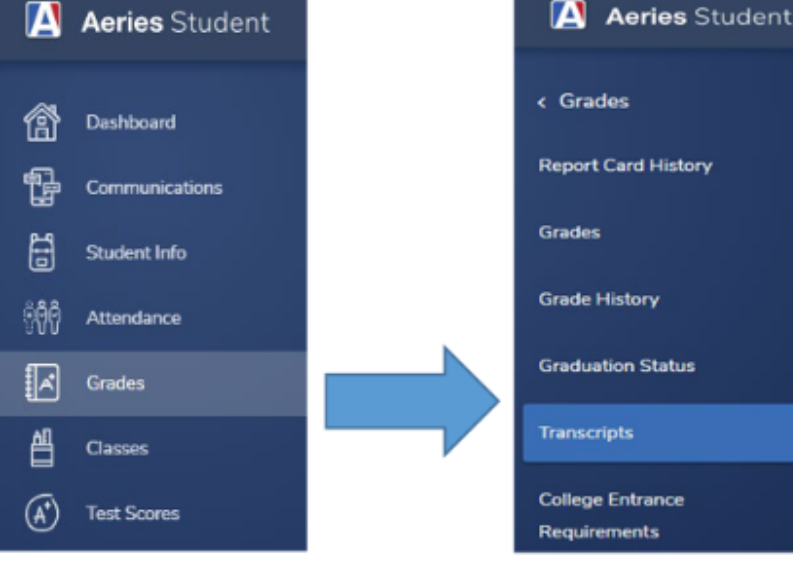

#### **Download your transcript:**

Go to the top right corner and click the 3 dots & select print

- $\ddot{\bullet}$
- 

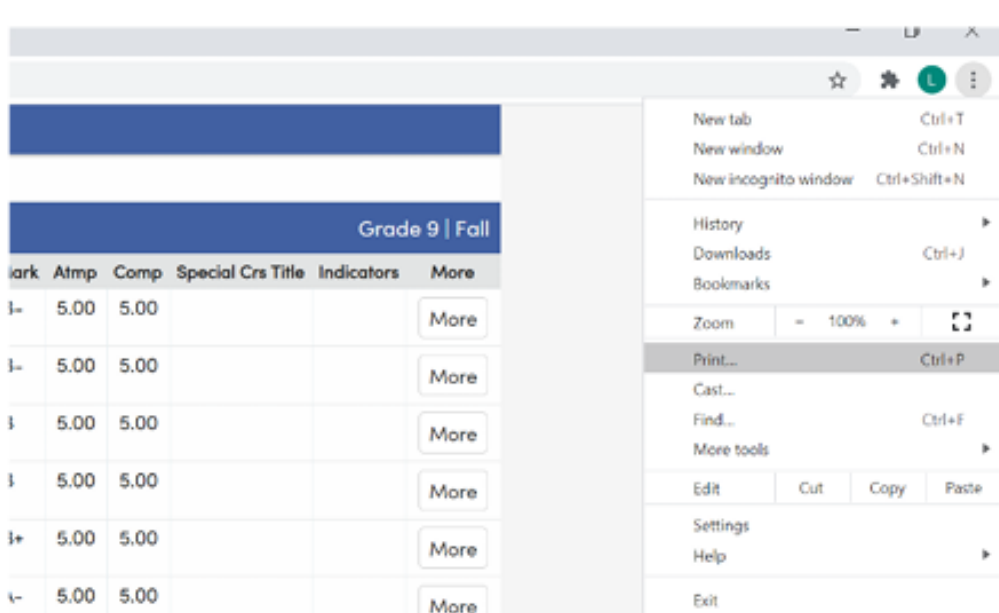

### **You can also right-click and select "Print"**

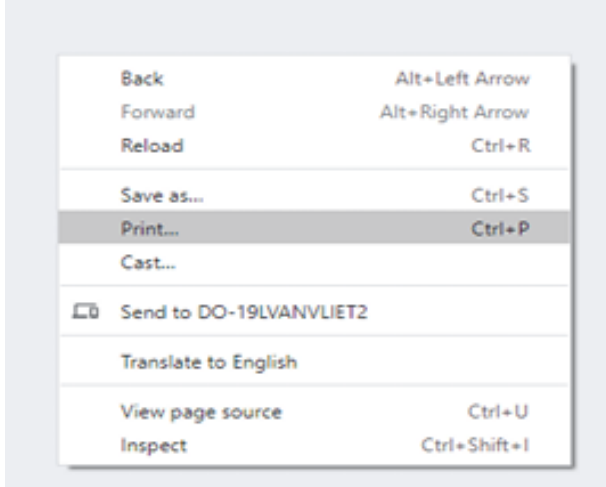

#### **Save your transcript: For Destination select "Save as PDF" Click "Save at the bottom**

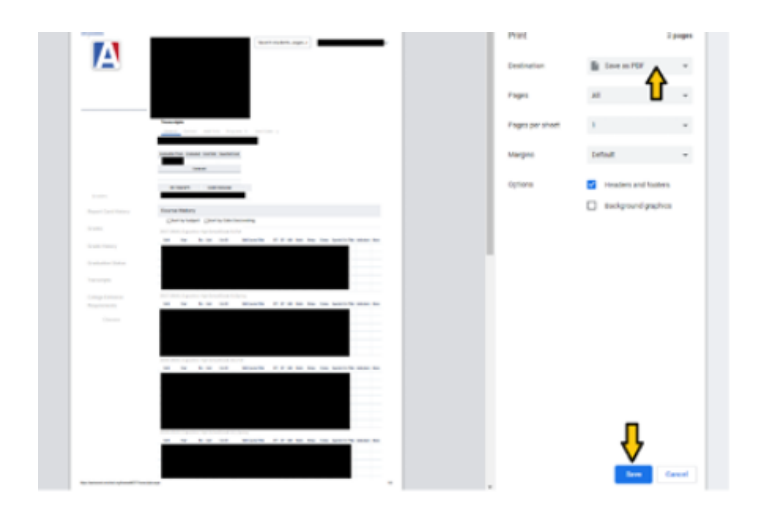

**Name your transcript - include your full name Confirm: Save as Type: PDF file (\*.PDF) Click "Save" to save your transcript to your computer**

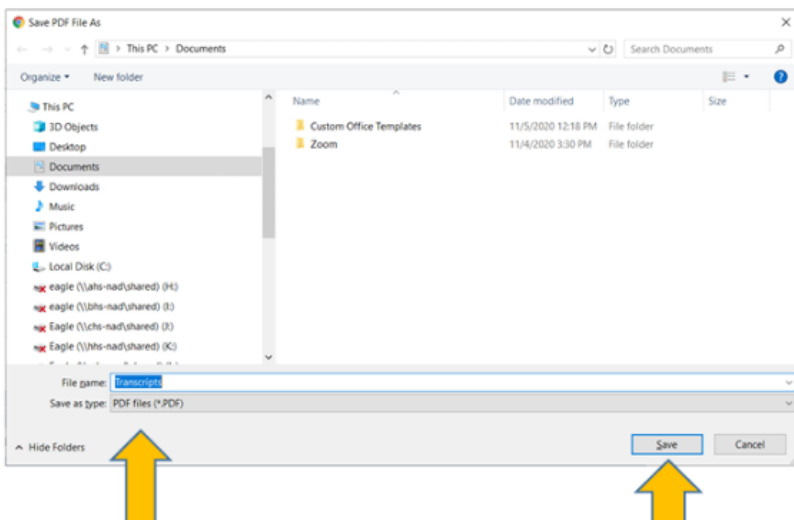

**Success!**

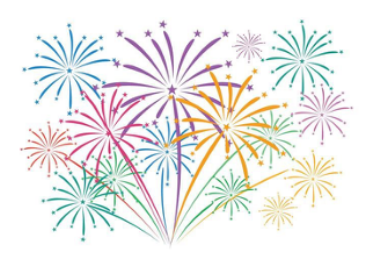

**REMEMBER: This is NOT your official transcript - this is an unofficial copy Your official transcript comes from your school Registrar (signed, stamped and sealed), it does not come from AERIES**